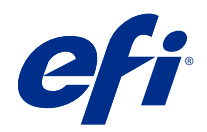

# **Calibrator**

© 2020 Electronics For Imaging, Inc. Informace obsažené v této publikaci jsou zahrnuty v Právní oznámení pro tento produkt.

# Obsah

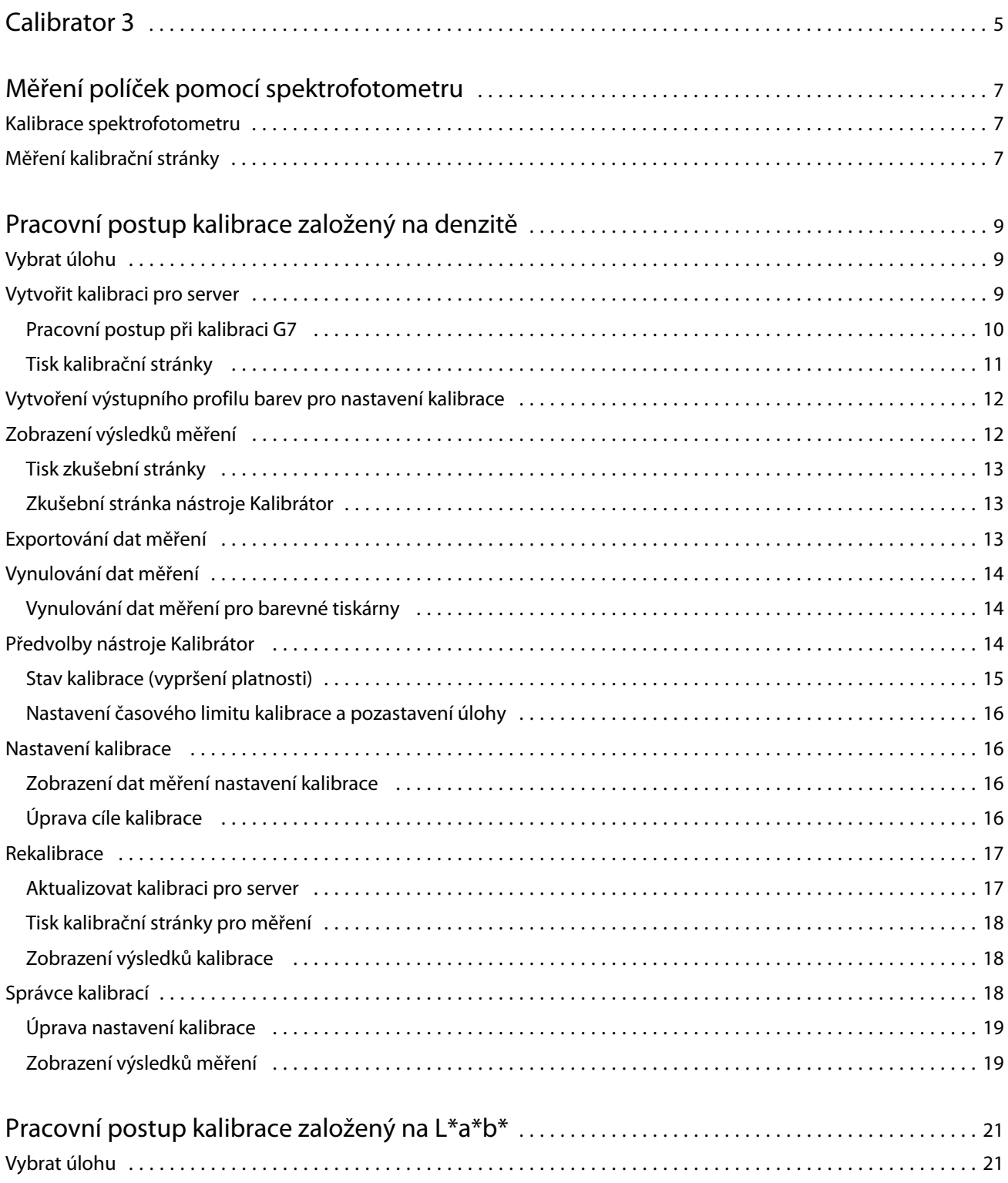

#### Calibrator Obsah

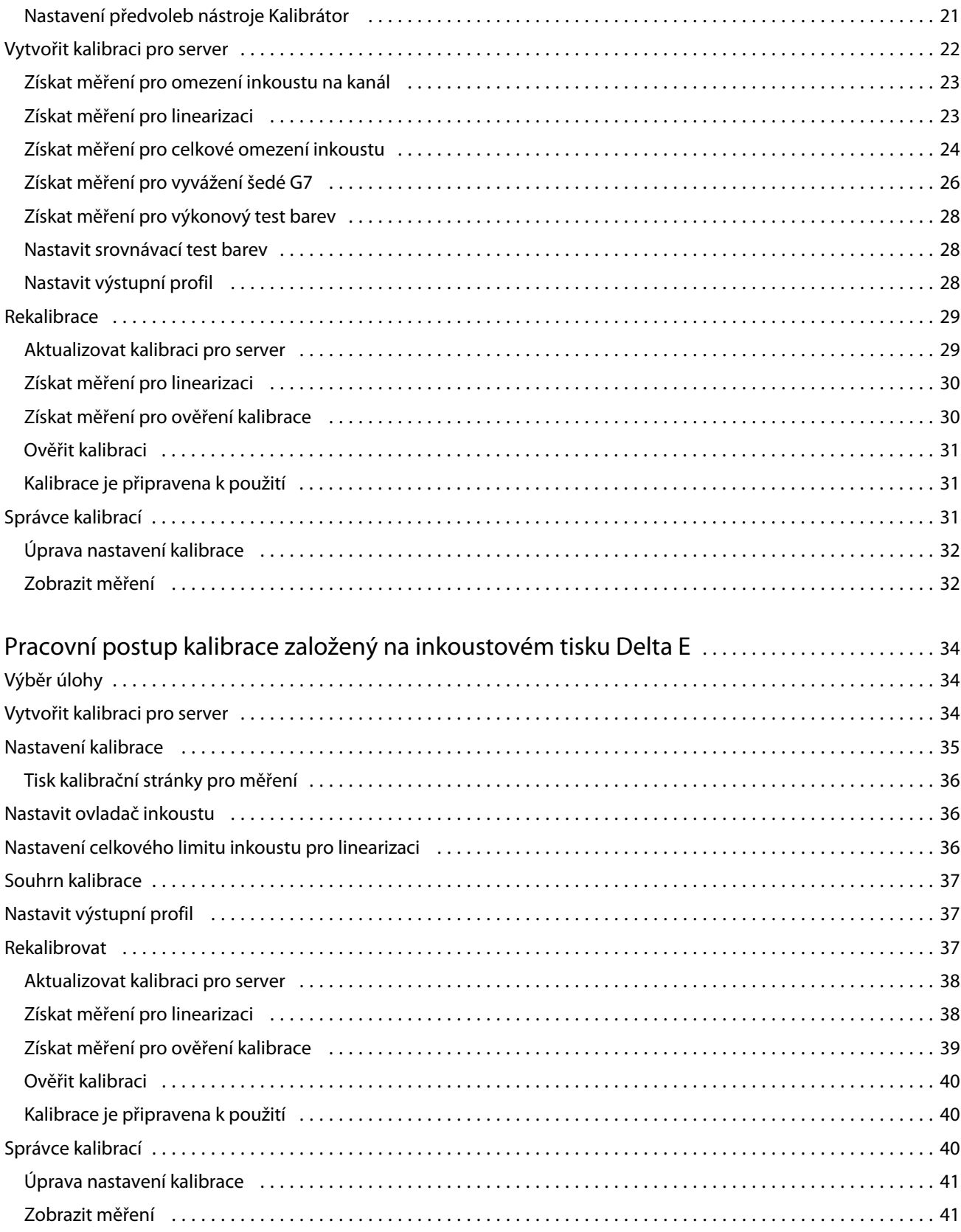

 $\overline{4}$ 

# <span id="page-4-0"></span>Calibrator 3

Tiskové stroje a tiskárny se serverem Fiery jsou různých typů: laserové nebo inkoustové, monochromatické nebo CMYK nebo s rozšířeným gamutem, se speciálními inkousty nebo bez nich. Nástroj Kalibrátor je navržen tak, aby pokryl různé požadavky na kalibraci pro jednotlivé technologie.

Aplikace Command WorkStation a Fiery Color Profiler Suite automaticky spustí nejvhodnější verzi nástroje Calibrator pro váš systém. Kalibrátor se sám nakonfiguruje a přizpůsobí připojenému serveru Fiery server. Ne každý tiskový stroj vyžaduje všechny funkce. Například většina laserových tiskáren nevyžaduje omezení množství toneru pro jednotlivé barvy, zatímco inkoustové tiskárny ano, protože absorpce inkoustu různými podklady se u inkoustů obvykle liší mnohem více než u tonerů.

Většina černobílých tiskáren Fiery Driven a tiskáren CMYK se kalibruje pomocí měření denzity. CMYK+ se obvykle kalibruje pomocí měření L\*a\*b\*.

Pomocí nástroje Kalibrátor můžete vytvořit nové nastavení kalibrace na serveru Fiery server nebo aktualizovat stávající nastavení kalibrace.

Stejně jako nástroj Calibrator v aplikaci Command WorkStation může Calibrator v Fiery Color Profiler Suite vytvořit nové nastavení kalibrace či opětovně kalibrovat stávající nastavení, avšak s podporou různých přístrojů pro měření, které nejsou v aplikaci Command WorkStation dostupné.

Dvě hlavní funkce nástroje Calibrator jsou:

- **•** Opětovná kalibrace aktualizuje kalibraci pomocí nových měření. Výstup jednotlivých tiskových strojů se může postupem času lišit. Aby Fiery server mohl tyto odchylky kompenzovat, je nutné aktualizovat tabulky korekce pomocí nových měření.
- **•** Vytvořit kalibraci vytvoří novou kalibraci a v případě, že je sada Fiery Color Profiler Suite nainstalovaná a licencovaná, vytvoří i nový profil. Tato úloha je nutná, když žádná ze stávajících kalibrací nedokáže zajistit konkrétní podmínku tisku (kombinaci sady inkoustu, polotónu, substrátu atd.). Příklady jsou špatné přechody nebo špatné přilnavosti inkoustu. Nová kalibrace často vyžaduje nový profil, aby správa barev mohla zajistit přesnou barvu.

Dvě funkce správy jsou přístupné pomocí dvou ikon v levé dolní části okna. Tato nastavení jsou specifická pro jednotlivé servery Fiery server a jsou uložená v každém z nich. Jelikož tyto funkce ovlivňují všechny uživatele, jsou k dispozici pouze v případě, že je přihlášen správce Fiery z aplikace Command WorkStation:

- **•** Nastavení nástroje Calibrator používá se k nastavení předvoleb pro jednotlivé tiskové stroje. Tato funkce je určena pro nastavení před a po kalibraci, které je k dispozici pouze u některých modelů tiskových strojů. Všechny modely také nabízejí varování nebo dokonce blokování tisku úloh, pokud jejich příslušná opětovná kalibrace neproběhla v řádném termínu stanoveném správcem.
- **•** Správce kalibrací slouží k zobrazení kalibrací dostupných na serveru Fiery server, dat jejich posledních aktualizací, jejich měření a vlastností. Kalibrace přidané uživatelem lze odstranit a měnit jejich názvy.

Nástroj Calibrator pro připojený Fiery server je k dispozici pro následující pracovní postupy. V případě běžných CMYK produktů a kalibračních sad nástroj Calibrator 3 automaticky vybere pracovní postup kalibrace založený na denzitě. Kdykoli to bude vyžadovat rozšířená sada inkoustů, bude se Calibrator 3 řídit pracovním postupem kalibrace založeným na L\*a\*b\*.

- **•** [Pracovní postup kalibrace založený na denzitě](#page-8-0) na straně 9
- **•** [Pracovní postup kalibrace založený na L\\*a\\*b\\*](#page-20-0) na straně 21
- **•** [Pracovní postup kalibrace založený na inkoustovém tisku Delta E](#page-33-0) na straně 34

# <span id="page-6-0"></span>Měření políček pomocí spektrofotometru

Barevná políčka lze měřit ručně pomocí spektrofotometru.

Použití spektrofotometru sestává z následujících kroků:

- **•** Kalibrace spektrofotometru.
- **•** Změření kalibrační stránky s použitím spektrofotometru.
- **•** Zobrazení a uložení měření.

Modul Fiery Calibrator obvykle nabízí standardní podporu měřicích přístrojů značky EFI, například:

- **•** EFI ES-2000
- **•** EFI ES-3000

Tiskárna připojená k serveru Fiery server může podporovat další typy měřicích přístrojů.

# Kalibrace spektrofotometru

Spektrofotometr můžete kalibrovat, abyste jej připravili na měření kalibrační stránky.

Zkontrolujte čistotu bílé oblasti na kolébce i čistotu otvoru na přístroji. Je-li bílá oblast opatřena krytem, nezapomeňte kryt otevřít.

Kalibrace bílého bodu slouží ke kompenzaci odchylek, které časem ve spektrofotometru vznikají. Spektrofotometr je třeba umístit do kolébky a vzorkovací otvor se musí zcela dotýkat bílé oblasti na kolébce. Pokud spektrofotometr není v kolébce správně umístěn, nebude vracet přesná měření.

Podmínkou přesné kalibrace je shoda sériových čísel spektrofotometru a kolébky.

- **1** Po vytištění kalibrační stránky umístěte spektrofotometr do kolébky.
- **2** Klikněte na možnost Pokračovat nebo stiskněte tlačítko na spektrofotometru.

Po úspěšném provedení kalibrace můžete pokračovat k měření kalibrační stránky.

# Měření kalibrační stránky

Pomocí spektrofotometru lze měřit barevná políčka tak, že postupně změříte všechny pruhy políček na stránce.

Po úspěšném naskenování pruhu se na displeji zobrazí zelený indikátor a šipka se přesune k dalšímu pruhu. Není-li pruh úspěšně naskenován, na displeji se zobrazí červený indikátor a zpráva s výzvou k zopakování akce.

- Chcete-li dosáhnout přesnějšího měření, položte pod kalibrační stránku několik listů běžného bílého papíru nebo použijte podkladovou desku, pokud ji máte.
- Upravte orientaci kalibrační stránky tak, aby pruhy byly vodorovné a skenování probíhalo zleva doprava (směr skenování indikuje šipka na začátku pruhu na displeji nebo na kalibrační stránce).
- Držte spektrofotometr tak, aby byl v podélném směru kolmý na směr skenování, a umístěte konec vzorkovacího otvoru na bílé místo na začátku určeného pruhu.
- Stiskněte tlačítko spektrofotometru, držte je a čekejte na signál (indikace na displeji nebo zvukové znamení).
- Po zobrazení nebo zaznění signálu posunujte spektrofotometr po pruhu pomalým a rovnoměrným tempem.
- Naskenování celé délky pruhu by mělo trvat přibližně pět sekund.
- Po naskenování všech políček pruhu a dosažení bílého místa na konci pruhu tlačítko uvolněte.
- Opakujte postup pro všechny pruhy v pořadí uvedeném na displeji. U černobílých tiskáren je k dispozici pouze jeden pruh.
- Po úspěšném naskenování všech pruhů zobrazte výsledky měření kliknutím na možnost Pokračovat.

# <span id="page-8-0"></span>Pracovní postup kalibrace založený na denzitě

Při kalibraci produktu Fiery server vykonejte následující úlohy.

**•** Tisk kalibrační stránky obsahující políčka různých barev (v případě černobílých tiskáren se jedná o odstíny šedé) s konkrétním rozložením. Pomocí této stránky lze měřit aktuální výstup tiskárny.

Výstup tiskárny se s časem a používáním mění. Chcete-li získat nejnovější data, vždy provádějte měření nově vytištěné kalibrační stránky.

- **•** Měření hodnot barvy políček na kalibrační stránce pomocí spektrofotometru.
- **•** Použití měření.

Data měření jsou uložena spolu s konkrétním nastavením kalibrace. Při tisku úlohy s příslušným nastavením kalibrace jsou data měření použita k výpočtu úpravy kalibrace potřebné kvůli dosažení požadovaného výstupu (cíle kalibrace).

# Vybrat úlohu

Spusťte nástroj Calibrator a vytvořte pro Fiery server nové nastavení kalibrace nebo aktualizujte existující nastavení.

- **1** Spusťte nástroj Calibrator.
- **2** Pokud je nástroj Calibrator spuštěn z Fiery Color Profiler Suite, klikněte na možnost Vybrat server Fiery v okně Vybrat úlohu a vyberte ze seznamu možnost Fiery server. Pokud požadovaný server Fiery server v seznamu není, klikněte na znak plus a přidejte jej s použitím IP adresy, názvu DNS nebo pomocí vyhledávání.
- **3** Vyberte jednu z následujících úloh:
	- **•** Opětovná kalibrace: Aktualizace kalibrace pomocí vybraných nastavení kalibrace.
	- **•** Vytvoření kalibrace: Vytvoření nové kalibrace a profilu pro definování nových podmínek pro barevný tisk na serveru Fiery server.
- **4** Klikněte na tlačítko Další.

**Poznámka:** Počet kroků požadovaných pro dokončení vybrané úlohy závisí na připojené tiskárně. Některá nastavení nebo možnosti nemusí být pro váš model tiskárny dostupné.

## Vytvořit kalibraci pro server

Před vytvořením kalibrace zadejte název a další potřebné údaje.

<span id="page-9-0"></span>Požadované informace závisí na Fiery serveru a tiskárně, které kalibrujete. V některých případech například nebude dostupné pole pro režim barev nebo zaškrtávací pole pro vyvážené šedé G7.

**1** Zadejte název kalibrace dle svého výběru.

**Poznámka:** Název kalibrace by měl být pro každý server jedinečný. Název, který zadáte, nesmí být již používán kalibrační sadou nebo profilem na serveru.

**2** Volitelné: Zaškrtněte políčko Kalibrační terč vyvážení šedé G7 . Kalibrace G7 upravuje barvy tiskárny na specifikaci G7. K tomu používá data měření ze specifického cíle G7 (stránka políček).

**Poznámka:** Chcete-li použít kalibraci odstínů šedé G7, aplikace Fiery Color Profiler Suite musí být nainstalovaná a licencovaná. Možnost je jinak zašedlá.

**3** Volitelné: Do pole Komentáře zadejte podrobnosti o kalibraci, jako například název média, typ média, speciální nastavení nebo pokyny.

**Poznámka:** Pokud vytváříte nastavení kalibrace, doporučujeme vám, abyste v poli pro poznámky zaznamenali typ média, použitou tiskárnu a jakékoli další speciální pokyny nutné pro rekalibraci.

- **4** Volitelné: Vyberte šipku dolů vedle tlačítka Další a vyberte možnost Načíst měření ze souboru, která vám umožní obejít tisk a změřit pracovní postupy. Tato možnost je rezervována pro zkušené uživatele, kteří již mají měření pro svoji tiskárnu. Doporučujeme vždy vytisknout a změřit svou skutečnou tiskárnu.
- **5** Klikněte na tlačítko Další.

## **Pracovní postup při kalibraci G7**

Kalibrace G7 se provádí mezi Fiery server kalibrací a tiskem políček měření profilování.

Kalibrace G7 se použije v horní části kalibrace Fiery server. Po zahájení procesu kalibrace G7 vyberete rozvržení políček pro cíl P2P, který chcete použít, změříte ho, zkontrolujete výsledky a podle potřeby provedete úpravu nastavení.

Specifikace G7 definuje standardní křivky stupňů šedé, které mohou být použity pro vytvoření standardního neutrálního vzhledu výstupu na různých tiskárnách. Kalibrace G7 upravuje barvy tiskárny na specifikaci G7. K tomu používá data měření ze specifického cíle G7 (cíl P2P). Fiery Color Profiler Suite podporuje tisk a měření různých cílů P2P, které se používají pro kalibraci G7. Měření lze provádět s jakýmkoli podporovaným měřicím přístrojem.

- **1** V okně Rozložení políček vyberte Sadu políček, kterou chcete používat:
	- **•** P2P51 (novější cíl, revize původního)
	- **•** P2P25Xa (původní cíl)
	- **•** P2P51 náhodně
	- **•** P2P51 náhodně 2up (doporučená volba pro tonerové tiskové stroje s nařezanými archy)

Poznámka: Skutečné hodnoty použité u cílů jsou podobné, ale novější verze je přesnější verzí specifikace G7.

**2** Klikněte na možnost Tisk a změřte stránku políček.

<span id="page-10-0"></span>**3** Přezkoumejte výsledky měření vyvážení šedé G7.

Protože se jedná o kalibraci G7, očekává se, že výsledky neuspějí. Měření z tohoto cíle se použije k výpočtu křivek NPDC potřebných pro kalibraci G7.

Graf neutrální šedé denzity (NPDC, Neutral Print Density Curve) se zobrazuje samostatně pro CMY (kompozitní) a K (černá). Vyvážení šedé je vykresleno jako a\*b\*. V tabulce musí být vážený průměr nižší než 1,5, aby se zobrazoval jako zelený.Vážené minimum musí být nižší než 3, aby se zobrazovalo jako zelené.

**4** Kliknutím na volbu Možnosti korekce zobrazíte korekční křivku a pokročilé možnosti použité na vytvoření korekčních křivek.

Můžete si vybrat, zda uchovat výchozí hodnoty, nebo je změnit.

- **5** Kliknutím na tlačítko OK vytiskněte znovu stránku políček P2P s použitými křivkami NPDC.
- **6** Změřte stránky políček a zobrazte výsledky G7.
- **7** Pokud je výsledek G7 úspěšný (všechny výsledky budou zobrazeny zeleně), klikněte na Další. Pokud výsledek selže (jakýkoli výsledek zvýrazněný červeně), pak proces opakujte kliknutím na tlačítko Iterovat. Stává se, že k dosažení úspěšné shody G7 je nutné provést dvě až tři iterace.

#### **Tisk kalibrační stránky**

Tisknete-li kalibrační stránku, nejprve určete nastavení kalibrace (barevné tiskárny), zdroj papíru a metodu měření.

**Poznámka:** Spektrofotometr můžete kalibrovat, abyste jej připravili na měření kalibrační stránky.

**•** Po zahájení kalibrace pro konkrétní úlohu je zobrazeno pouze nastavení kalibrace používané pro tisk příslušné úlohy. Více nastavení kalibrace se běžně používá v úlohách smíšených médií.

Zobrazen je doporučený typ papíru a také datum a čas posledního kalibračního měření přidruženého k vybranému nastavení kalibrace. Není-li zobrazeno datum a čas, znamená to, že produkt Fiery server nebyl kalibrován (pro toto nastavení kalibrace).

**•** Ověřte, že zdroj papíru obsahuje papír vhodný pro příslušné nastavení kalibrace. Pokud se v části s nastavením Zdroj papíru zobrazí varování, může se jednat o důsledek neshody zdroje papíru s nastavením kalibrace. Můžete vybrat buď jiné nastavení kalibrace, nebo jiný zdroj papíru.

Pokud žádné z nastavení kalibrace přesně neodpovídá vašemu papíru, může být vhodné experimentovat s dostupným nastavením připomínajícím váš papír. Pokud dojde ke vzniku neobvyklých výsledků, měli byste vytvořit novou kalibraci a specifický profil pro váš papír.

- **1** Nastavte tyto možnosti:
	- **•** V případě barevných tiskáren vyberte nastavení kalibrace v seznamu Kalibrovat pro.
	- **•** V seznamu Zdroj papíru vyberte požadovaný zdroj papíru.
	- **•** V seznamu Metoda měření vyberte požadovanou metodu.

Nástroj Calibrator podporuje několik typů spektrofotometrů včetně sondy EFI ES-3000 a X-Rite i1Pro3.

Pokud jsou pro kalibraci k dispozici možnosti měření prostřednictvím vybraného přístroje, zobrazí se vedle přístroje tlačítko Nastavení.

Tiskárna připojená k serveru Fiery server může podporovat další typy měřicích přístrojů.

<span id="page-11-0"></span>**2** Kliknutím na možnost Pokračovat vytiskněte kalibrační stránku a pokračujte k měření.

## Vytvoření výstupního profilu barev pro nastavení kalibrace

Aby bylo možné vytvořit výstupní profil barev,musí být na serveru nainstalována a licencována aplikace Fiery Color Profiler Suite ve stejném počítači jako nástroj Kalibrátor. Při vytváření vlastního nastavení kalibrace se jako metoda měření automaticky zvolí spektrofotometr. Kalibrace ColorCal není jako metoda k dispozici, protože nepoužívá kolorimetrický přístroj.

Chcete-li vytvořit vlastní nastavení kalibrace, musíte mít oprávnění správce.

Po vytvoření nového nastavení kalibrace je třeba ho přidružit k výstupnímu profilu. Vzhledem k typu papíru nemusí nové nastavení kalibrace vést k uspokojivým výsledkům, je-li použito se stávajícím výstupním profilem. V takovém případě doporučujeme vytvořit nový, vlastní výstupní profil podle příslušného typu papíru.

- **•** Pokud vyberete existující profil, vyberte profil pro papír, který se nejméně liší od papíru, který chcete použít. Vytvoří se kopie tohoto profilu se stejným názvem jako příslušné nastavení kalibrace a stávající cíl kalibrace profilu bude změněn na nový cíl vypočtený na základě kalibračního měření. Nové nastavení kalibrace bude přidruženo k tomuto profilu.
- **•** Vytvoříte-li nový, vlastní výstupní profil, bude pro něj vytištěna měřicí stránka profilu. Stránku změříte pomocí nástroje Printer Profiler v aplikaci Fiery Color Profiler Suite a výsledný profil bude importován do aplikace Fiery server a přidružen k novému nastavení kalibrace.
- **1** Vyberte výstupní profil ze seznamu profilů uložených v aplikaci Fiery server.

Nástroj Kalibrátor zduplikuje výstupní profil a přejmenuje ho.

**2** Klikněte na tlačítko Zkušební stránka.

Jako pomoc při rozhodování, zda přiřadit nastavení kalibrace ke kopii aktuálně zvoleného výstupního profilu, nebo zda vytvořit nový profil můžete, vytisknout zkušební stránku.

**3** Pokud je do počítače nainstalována aplikace Fiery Color Profiler Suite, klikněte na tlačítko Vytvořit nový profil a vytvořte nový, vlastní výstupní profil.

# Zobrazení výsledků měření

Po změření kalibrační stránky nebo importu měření jsou výsledky měření připraveny k použití. Použitím (uložením) dat měření budou stávající data přepsána. V případě dat pro barvy lze zobrazit data měření v grafu a před použitím je zkontrolovat.

Výsledky měření jsou zobrazeny v podobě sady křivek denzity pro hodnoty C, M, Y a K. Pro srovnání jsou v tomto grafu zobrazena také data cíle kalibrace jako sada tlustších křivek. Maximální hodnoty denzity jsou číselně porovnány.

**1** V části Správce kalibracívyberte kalibraci a klikněte na tlačítko Zobrazit měření.

- <span id="page-12-0"></span>**2** Chcete-li křivky skrýt nebo zobrazit, klikněte na ikonu  $\sqrt{\epsilon}$  vedle příslušného popisku:
	- **•** Změřeno Skryje nebo zobrazí křivky naměřené denzity.
	- **•** Cíl Skryje nebo zobrazí křivky cílové denzity.
	- **•** Azurová, Purpurová, Žlutá nebo Černá Skryje nebo zobrazí křivky naměřené a cílové denzity pro příslušné barvivo.

**Poznámka:** Pokud máte nainstalovanou a licencovanou sadu Fiery Color Profiler Suite, můžete s pomocí Kalibrátoru vytvořit kalibraci G7. Při kalibraci G7 jsou na cíl kalibrace serveru Fiery použity přenosové křivky, které pomohou dosáhnout vyvážení šedé G7. Správce kalibrací zobrazuje standardní cíl kalibrace serveru Fiery, nikoli dočasné přenosové křivky G7. Stejně tak se ve Správci kalibrací nezobrazují přenosové křivky, které byly použity k dosažení kalibrovaného stavu u standardních cílů serveru Fiery. Tyto přenosové křivky jsou jen dočasné, protože se při každé rekalibraci přepočítávají.

- **3** Volitelné: Klikněte na tlačítko Uložit měření a uložte data měření z existujícího nastavení kalibrace.
- **4** Chcete-li vytisknout zkušební stránku, klikněte na tlačítko Zkušební stránka.

Můžete vytisknout zkušební stránku a určit, zda chcete příslušné nastavení kalibrace přidružit k existujícímu výstupnímu profilu, nebo zda vytvoříte nový výstupní profil.

**5** Volitelné: Pokud nejste spokojeni s výsledky posledních měření, klikněte na tlačítko Resetovat na výchozí měření a obnovte data kalibrace. Po provedení této akce se vymaže poslední sada měření kalibrátoru. Tlačítko se zobrazí pouze při provádění rekalibrace.

## **Tisk zkušební stránky**

U barevných tiskáren lze vytisknout zkušební stránku s posledním kalibrační měření a volitelně i druhou kopii, která obsahuje výchozí měření použitá při vytvoření nastavení kalibrace.

- **1** V aplikaci Command WorkStation klikněte na tlačítko Server > Středisko zařízení.
- **2** V části Obecné, klikněte na tlačítko Nástrojea pak klikněte na tlačítko Kalibrátor.
- **3** V nástroji Kalibrátor otevřete Správce kalibrací.
- **4** Vyberte kalibraci a klikněte na tlačítko Zobrazit měření.
- **5** Klikněte na tlačítko Zkušební stránka.
- **6** Vyberte zdroj papíru a klikněte na tlačítko Tisk.

Nezapomeňte vybrat zásobník papíru obsahující média kompatibilní s kalibrací.

#### **Zkušební stránka nástroje Kalibrátor**

Zkušební stránka vám umožňuje ověřit výstup vytvořený pomocí aktuální kalibrace a výchozí kalibrace. Výchozí kalibrace se vytiskne pomocí dat měření, která byla zachycena při vytvoření nastavení kalibrace.

Pokud nejsou některé obrázky zahrnuté na zkušební stránce uspokojivé, může to být způsobeno skutečností, že výstupní profil přidružený k příslušnému nastavení kalibrace neodpovídá nastavení papíru a tisku.

# <span id="page-13-0"></span>Exportování dat měření

V případě barevných tiskáren lze exportovat data měření pro konkrétní nastavení kalibrace do souboru .cm0.

- **1** Chcete-li exportovat data měření, proveďte jednu z následujících akcí:
	- **•** V nástroji Kalibrátor otevřete Správce kalibrací.
	- **•** V aplikaci Command WorkStation klikněte na tlačítko Server > Středisko zařízení. V části Obecné klikněte na nabídku Nástroje a pak na položku Kalibrátor a otevřete nástroj Správce kalibrace.
- **2** Vyberte požadované nastavení kalibrace a klikněte na možnost Zobrazit měření.

Po úspěšném měření kalibrační stránky pro nové nastavení kalibrace můžete také otevřít možnost Měření zobrazení.

- **3** Klikněte na možnost Export měření.
- **4** Přejděte do požadovaného umístění souboru, podle potřeby změňte název souboru a klikněte na možnost Uložit.

## Vynulování dat měření

Pro konkrétní nastavení kalibrace lze vynulovat data měření a nastavit výchozí data (buď výchozí data výrobce, nebo, v případě vlastního nastavení kalibrace, data počátečního měření). Tato možnost není k dispozici, jsou-li již jako aktuální data měření nastavena výchozí data.

## **Vynulování dat měření pro barevné tiskárny**

U barevných tiskáren může být k dispozici jedno nebo více nastavení kalibrace.

- **1** V aplikaci Command WorkStation klikněte na tlačítko Server > Středisko zařízení.
- **2** V části Obecné, klikněte na tlačítko Nástrojea pak klikněte na tlačítko Kalibrátor.
- **3** V nástroji Kalibrátor otevřete Správce kalibrací.
- **4** Vyberte nastavení kalibrace a klikněte na tlačítko Zobrazit měření.
- **5** Klikněte na tlačítko Resetovat na výchozí měření.
- **6** Potvrďte kliknutím na tlačítko Ano .

# Předvolby nástroje Kalibrátor

Nastavení v okně Předvolby mají vliv na různé aspekty postupu kalibrace. Můžete nastavit stav kalibrace (vypršení platnosti), časový limit kalibrace a pozastavení úlohy.

<span id="page-14-0"></span>**Poznámka:** Chcete-li provádět změny předvoleb, musíte mít oprávnění správce.

- **•** V aplikaci Command WorkStation klikněte na tlačítko Server > Středisko zařízení. V části Obecné, klikněte na tlačítko Nástrojea pak klikněte na tlačítko Kalibrátor.
- **•** V okně Kalibrátor klikněte na ikonu Nastavení (ozubené kolo) v levém dolním rohu.

## **Stav kalibrace (vypršení platnosti)**

Pokud pro kalibraci nastavíte časový limit, budou v případě vypršení platnosti kalibrace v nástroji Command WorkStation zobrazeny příslušné stavové zprávy a může dojít k pozastavení úlohy.

V nástroji Command WorkStation se pro příslušnou úlohu ve Středisku úloh zobrazí varování (žlutá barva) 30 minut před vypršením platnosti kalibrace a chyba (červená barva) v okamžiku vypršení platnosti kalibrace.

Pokud platnost kalibrace pro úlohu vypršela, produkt Fiery server může úlohu pozastavit, pokusíte-li se o její tisk. Pozastavená úloha nebude vytištěna, ale zůstane v tiskové frontě v pozastaveném stavu.

Kontrola stavu kalibrace je prováděna přímo před odesláním úlohy k tisku. Vyprší-li platnost kalibrace během tisku úlohy, k pozastavení úlohy nedojde. Doporučujeme provést kalibrace před tiskem dlouhé úlohy, aby se minimalizovala možnost vypršení platnosti kalibrace během tisku úlohy.

Po dvojím kliknutí na pozastavenou úlohu můžete provést tyto akce:

- **•** Kalibrací produktu Fiery server vytvořit nastavení kalibrace pro příslušnou úlohu. Po aktualizaci kalibračního měření vyberte pozastavenou úlohu a vytiskněte ji.
- **•** Pokračovat v tisku úlohy s použitím dat měření, jejichž platnost vypršela. Tuto volbu vyberte, pokud pro příslušnou úlohu není důležitá konzistence výstupu.

#### **Typy úloh ovlivněné limitem kalibrace**

Produkt Fiery server dokáže určit, zda došlo k vypršení platnosti kalibrace, u většiny úloh včetně následujících:

- **•** Úlohy odeslané z aplikace s použitím ovladače tiskárny Fiery PostScript nebo modulu Fiery VUE.
- **•** Importované úlohy ve formátech PDF a TIFF.
- **•** Úlohy, které byly zpracovány (včetně zpracovaných úloh VPS a VIPP).

Produkt Fiery server nemůže určit, zda vypršela platnost kalibrace, a tudíž neprovede pozastavení, u následujících typů úloh:

- **•** Úlohy PCL a PJL.
- **•** Úlohy odeslané z aplikace bez použití ovladače tiskárny Fiery PostScript nebo modulu Fiery VUE. Mezi tyto úlohy patří také úlohy VPS a VIPP, jež nebyly zpracovány.
- **•** Úlohy odeslané prostřednictvím přímého spojení. Tyto typy úloh nelze pozastavit v žádném případě.

Kromě toho produkt Fiery server nekontroluje kalibraci úloh vytištěných pomocí příkazu pro vynucený tisk. Příkaz pro vynucený tisk lze použít pro úlohy, které byly pozastaveny z důvodu neshody úlohy (papír nebo dokončování vyžadované pro příslušnou úlohu nebylo k dispozici). U těchto typů úloh se kalibrace nekontroluje, protože jejich tisk byl vynucen.

### <span id="page-15-0"></span>**Nastavení časového limitu kalibrace a pozastavení úlohy**

Můžete nastavit časový limit kalibrace a určit, zda má program Command Workstation úlohu pozastavit, pokud došlo k vypršení platnosti kalibrace.

- **•** V dialogovém okně Předvolby kalibrace proveďte některou z těchto akcí:
	- **•** Chcete-li nastavit dobu vypršení platnosti, vyberte možnost Nastavte časový limit a stav zobrazení ve Středisku úloh a určete časový interval (1–23 hodin nebo 1–200 dnů).
	- **•** Chcete-li povolit pozastavení úlohy, vyberte možnost Pozastavit tisk, jakmile kalibrace vyprší.

## Nastavení kalibrace

Pokud produkt Fiery server podporuje barevný tisk, máte přístup k jednomu či několika nastavením kalibrace. Nastavení kalibrace a výstupní profily zpravidla odpovídají konkrétnímu typu papíru a podmínkám tisku. Jedno nastavení kalibrace může být přidruženo k více než jednomu výstupnímu profilu.

Chcete-li zjistit, které nastavení kalibrace je přidruženo ke konkrétnímu výstupnímu profilu, zkontrolujte nastavení profilu v programu Command WorkStation.

#### **Zobrazení dat měření nastavení kalibrace**

Data měření se uloží po provedení kalibrace pro konkrétní nastavení kalibrace. Data měření lze zobrazit v grafu s daty cíle kalibrace, aby bylo vidět, jak přesně se měřený výstup tiskárny shoduje s cílem kalibrace.

- **1** V aplikaci Command WorkStation klikněte na tlačítko Server > Středisko zařízení.
- **2** V části Obecné, klikněte na tlačítko Nástrojea pak klikněte na tlačítko Kalibrátor.
- **3** V nástroji Kalibrátor otevřete Správce kalibrací.
- **4** Kliknutím na tlačítko vyberte nastavení kalibrace.
- **5** Klikněte na tlačítko Zobrazit měření.

## **Úprava cíle kalibrace**

Při vytváření nastavení kalibrace lze upravovat maximální hodnoty denzity cíle kalibrace (hodnoty D-max) přidružené ke konkrétnímu nastavení kalibrace. Pro každé barvivo (C, M, Y a K) lze zadat novou hodnotu nebo importovat cíl kalibrace ze souboru.

Po použití aktuálních dat měření budou data cíle, která jsou aktuálně přidružena k tomuto nastavení kalibrace, nahrazena upravenými daty cíle.

Pokud máte k dispozici existující profil a cíl kalibrace z jiného serveru Fiery Server a chcete je použít v tomto serveru Fiery Server, importujte data cíle ze souboru. Nejlepších výsledků však dosáhnete, použijete-li profily a kalibrační data vytvořená konkrétně pro tento server Fiery Server a příslušnou tiskárnu.

<span id="page-16-0"></span>Ačkoli je možné upravovat maximální hodnoty denzity, doporučujeme činit tak s velkou opatrností. Cíl kalibrace představuje ideální hodnoty pro kalibraci, které by se neměly měnit, pokud to není nutné.

- **1** Po úspěšném změření kalibrační stránky pro nové nastavení kalibrace klikněte na tlačítko Zobrazit měření.
- **2** Proveďte jednu z těchto akcí:
	- **•** V části Cíl zadejte nové hodnoty D-Max.
	- **•** Klikněte na položku Importovat cíl, přejděte do umístění souboru, vyberte soubor a klikněte na tlačítko Otevřít. Pouze soubory obsahující monotonická měření jsou přijatelná jako importované cíle.
- **3** Pokračujte ve vytváření nastavení kalibrace.

## Rekalibrace

Jakmile získáte kalibrační data pro server Fiery server, jeho rekalibraci můžete provést kdykoli. Stávající kalibrace bude aktualizována tak, aby odpovídala srovnávacímu testu barev vyvolanému pro Fiery server v momentě vytvoření této kalibrace.

- **1** Spusťte Kalibrátor.
- **2** Pokud Kalibrátor spouštíte ze sady Fiery Color Profiler Suite, klikněte v okně Vybrat úlohu na možnost Vyberte server Fiery a v seznamu zvolte příslušný Fiery server. Pokud požadovaný server Fiery server v seznamu není, klikněte na znak plus a přidejte jej s použitím IP adresy, názvu DNS nebo pomocí vyhledávání.
- **3** Vyberte jednu z následujících úloh:
	- **•** Rekalibrovat: Aktualizace kalibrace pomocí vybraných nastavení kalibrace.
	- **•** Vytvořit kalibraci: Vytvořte novou kalibraci a profil pro nastavení chování barev nebo nových tiskových podmínek na serveru Fiery server.
- **4** Klikněte na tlačítko Další.

#### **Aktualizovat kalibraci pro server**

Chcete-li provést rekalibraci, začněte s již dříve uloženými kalibračními daty.

**1** Zvolte existující kalibrační sadu ze seznamu.

V závislosti na vámi zvolené kalibraci se zobrazí režim barev. Pokud se režim barev nezobrazí, není na kalibrované tiskárně podporován.

Zobrazené komentáře byly přidány v době vytvoření kalibrace.

**2** Klikněte na tlačítko Další.

## <span id="page-17-0"></span>**Tisk kalibrační stránky pro měření**

Při tisku kalibrační stránky pro opětovnou kalibraci zadejte metodu měření, sadu políček a zdroj papíru.

**Poznámka:** Nakalibrujte spektrofotometr, abyste jej připravili na měření kalibrační stránky.

- **1** V okně Rozložení políček nastavte následující možnosti:
	- **•** V seznamu Metoda měření vyberte měřicí přístroj.
	- **•** Klikněte na sadu políček v seznamu Sada políček.
	- **•** Vyberte požadovaný zdroj papíru ze seznamu Zdroj papíru.

**Poznámka:** Ověřte, zda zdroj papíru obsahuje papír vhodný pro příslušné nastavení kalibrace. Pokud se v části nastavení Zdroj papíru zobrazí varování, může být důvodem skutečnost, že zdroj papíru neodpovídá nastavení kalibrace. Můžete vybrat buď jiné nastavení kalibrace nebo jiný zdroj papíru.

**2** Klikněte na tlačítko Další a pokračujte na měření.

Proveďte měření kalibrační stránky podle pokynů na obrazovce.

## **Zobrazení výsledků kalibrace**

Nová kalibrace vytváří referenční barevný stav, "cíl", o který se bude snažit každá rekalibrace.

Cíl je založen na barevné odezvě, očekávané od vaší tiskárny, pokud je správně kalibrována pro podmínky tisku, které jste právě definovali (média, rozlišení, polotóny atd.). Výstupní profil, popisující barevný prostor, vytvořený tímto kalibrovaným stavem, bude vyžadován serverem za účelem odpovídající správy barev vaší tiskárny. Pokud nejste spokojeni s výsledky kalibrace, prověřte předchozí kroky.

Při rekalibraci budete potřebovat výsledky rekalibrace pro potvrzení, zda vaše tiskárna stále podává výkon odpovídající cíli pro specifikované kalibrační nastavení.

**Poznámka:** Při použití načtených měření ze souboru se nabízí méně možností.

- **1** Klikněte na tlačítko Zkušební tisk. Můžete vytisknout zkušební stránku a určit, zda chcete použít nastavení kalibrace, nebo vytvořit nové nastavení.
- **2** Volitelné: Vyberte šipku dolů vedle tlačítka Zkušební tisk a vyberte možnost S výchozí kalibrací a pro porovnání vytiskněte zkušební výtisk pomocí výchozích naměřených hodnot.
- **3** Proveďte jednu z těchto akcí:
	- **•** Klikněte na tlačítko Použít a zavřít a uložte nastavení kalibrace.
	- **•** Kliknutím na tlačítko Zrušit zrušíte rekalibraci. Při provedení této akce se neaktualizují nastavení kalibrace.

## Správce kalibrací

Správce kalibrací umožňuje zobrazit a odstranit nastavení kalibrace. U jednotlivých kalibrací je také možné přidávat nebo odstraňovat komentáře.

<span id="page-18-0"></span>Nastavení kalibrace a výstupní profily zpravidla odpovídají konkrétnímu typu papíru a podmínkám tisku. Jedno nastavení kalibrace může být přidruženo k více než jednomu výstupnímu profilu.

Otevřete Správce kalibrací z Kalibrátoru kliknutím na možnost  $\Xi$  v levém dolním rohu okna. Okno zobrazuje všechny kalibrace pro vybraný server. Jsou zobrazeny následující kategorie:

- **•** Nastavení kalibrace: Dokončené kalibrace pro daný server seřazené podle názvu.
- **•** Poslední kalibrace: Čas poslední kalibrace.

V rámci kalibrace, kterou vyberete ze seznamu, můžete provést celou řadu akcí. Některé akce nemusí být dostupné pro všechny kalibrace. Pokud akce není k dispozici, zobrazuje se šedě. Jde o tyto akce:

- **•** Volba Upravit otevře okno, kde můžete upravovat základní informace o vlastním nastavení kalibrace.
- **•** Pomocí volby Zobrazit měření otevřete okno s více podrobnostmi o zvýrazněné kalibraci.

Informace zobrazené v okně jsou určeny prostorem měření.

**•** Volbou Odstranit odeberte vybranou kalibrační sadu.

Profily používající tuto kalibraci budou po potvrzení operátorem také odstraněny. Kalibrační sady nastavené výrobcem (například sadu Běžný) není možné odstranit.

#### **Úprava nastavení kalibrace**

Můžete upravovat základní informace o vlastním nastavení kalibrace. Nastavení kalibrace od výrobce upravovat nelze.

Chcete-li upravovat vlastní nastavení kalibrace, musíte mít oprávnění správce.

Vlastnosti úlohy (nastavení tisku) nelze upravovat, protože by veškerá data měření uložená v příslušném nastavení kalibrace v důsledku toho byla neplatná. Chcete-li upravit vlastnosti úlohy pro určité nastavení kalibrace, vytvořte nové nastavení kalibrace založené na stávajícím nastavení kalibrace.

- **1** V nástroji Správce kalibrací vyberte v seznamu požadované nastavení kalibrace a klikněte na možnost Upravit.
- **2** Zadejte tato nastavení:
	- **•** Název Zadejte název popisující název, gramáž a typ papíru, případně další specifické podmínky tisku (například nastavení polotónů nebo lesku). Název může mít maximální délku 70 znaků.
	- **•** Komentář (Volitelné) Zadejte další popisné informace. Tyto informace jsou uvedeny v seznamu nastavení kalibrace, který je k dispozici na serveru Fiery server.

#### **Zobrazení výsledků měření**

Po změření kalibrační stránky nebo importu měření jsou výsledky měření připraveny k použití. Použitím (uložením) dat měření budou stávající data přepsána. V případě dat pro barvy lze zobrazit data měření v grafu a před použitím je zkontrolovat.

Výsledky měření jsou zobrazeny v podobě sady křivek denzity pro hodnoty C, M, Y a K. Pro srovnání jsou v tomto grafu zobrazena také data cíle kalibrace jako sada tlustších křivek. Maximální hodnoty denzity jsou číselně porovnány.

- **1** V části Správce kalibracívyberte kalibraci a klikněte na tlačítko Zobrazit měření.
- **2** Chcete-li křivky skrýt nebo zobrazit, klikněte na ikonu  $\leq$  vedle příslušného popisku:
	- **•** Změřeno Skryje nebo zobrazí křivky naměřené denzity.
	- **•** Cíl Skryje nebo zobrazí křivky cílové denzity.
	- **•** Azurová, Purpurová, Žlutá nebo Černá Skryje nebo zobrazí křivky naměřené a cílové denzity pro příslušné barvivo.

**Poznámka:** Pokud máte nainstalovanou a licencovanou sadu Fiery Color Profiler Suite, můžete s pomocí Kalibrátoru vytvořit kalibraci G7. Při kalibraci G7 jsou na cíl kalibrace serveru Fiery použity přenosové křivky, které pomohou dosáhnout vyvážení šedé G7. Správce kalibrací zobrazuje standardní cíl kalibrace serveru Fiery, nikoli dočasné přenosové křivky G7. Stejně tak se ve Správci kalibrací nezobrazují přenosové křivky, které byly použity k dosažení kalibrovaného stavu u standardních cílů serveru Fiery. Tyto přenosové křivky jsou jen dočasné, protože se při každé rekalibraci přepočítávají.

- **3** Volitelné: Klikněte na tlačítko Uložit měření a uložte data měření z existujícího nastavení kalibrace.
- **4** Chcete-li vytisknout zkušební stránku, klikněte na tlačítko Zkušební stránka.

Můžete vytisknout zkušební stránku a určit, zda chcete příslušné nastavení kalibrace přidružit k existujícímu výstupnímu profilu, nebo zda vytvoříte nový výstupní profil.

**5** Volitelné: Pokud nejste spokojeni s výsledky posledních měření, klikněte na tlačítko Resetovat na výchozí měření a obnovte data kalibrace. Po provedení této akce se vymaže poslední sada měření kalibrátoru. Tlačítko se zobrazí pouze při provádění rekalibrace.

# <span id="page-20-0"></span>Pracovní postup kalibrace založený na L\*a\*b\*

Při kalibraci produktu Fiery server vykonejte následující úlohy.

**•** Tisk kalibrační stránky obsahující políčka různých barev s konkrétním rozložením. Pomocí této stránky lze měřit aktuální výstup tiskového stroje.

Výstup tiskového stroje se s časem a používáním mění. Chcete-li získat nejnovější data, vždy provádějte měření nově vytištěné kalibrační stránky.

- **•** Měření hodnot barvy políček na kalibrační stránce pomocí podporovaného měřicího nástroje.
- **•** Použití měření.

Data měření jsou uložena spolu s konkrétním nastavením kalibrace. Při tisku úlohy s příslušným nastavením kalibrace jsou data měření použita k výpočtu úpravy kalibrace potřebné kvůli dosažení požadovaného výstupu (cíle kalibrace).

## Vybrat úlohu

Spusťte nástroj Calibrator a vytvořte pro Fiery server nové nastavení kalibrace nebo aktualizujte existující nastavení.

- **1** Spusťte nástroj Calibrator.
- **2** Pokud je nástroj Calibrator spuštěn z Fiery Color Profiler Suite, klikněte na možnost Vybrat server Fiery v okně Vybrat úlohu a vyberte ze seznamu možnost Fiery server. Pokud požadovaný server Fiery server v seznamu není, klikněte na znak plus a přidejte jej s použitím IP adresy, názvu DNS nebo pomocí vyhledávání.
- **3** Vyberte jednu z následujících úloh:
	- **•** Opětovná kalibrace: Aktualizace kalibrace pomocí vybraných nastavení kalibrace.
	- **•** Vytvoření kalibrace: Vytvoření nové kalibrace a profilu pro definování nových podmínek pro barevný tisk na serveru Fiery server.
- **4** Klikněte na tlačítko Další.

**Poznámka:** Počet kroků požadovaných pro dokončení vybrané úlohy závisí na připojené tiskárně. Některá nastavení nebo možnosti nemusí být pro váš model tiskárny dostupné.

#### **Nastavení předvoleb nástroje Kalibrátor**

V nástroji Kalibrátor můžete pro vybraný server Fiery server nastavit obecné předvolby při otevření z Command WorkStation.

- <span id="page-21-0"></span>**1** V okně Kalibrátor klikněte na ikonu ozubeného kola v levém dolním rohu a otevřete okno Nastavení Kalibrátoru.
- **2** Jsou-li zobrazeny Funkce tiskárny, proveďte výběr.

Možnosti zobrazené v části Funkce tiskárny závisí na připojeném Fiery server.

- **3** Pro Stav kalibrace zadejte následující:
	- **•** Zadejte počet dní nebo hodin, kdy je nová kalibrace potřeba. Stav kalibrace se zobrazí ve Středisku úloh.

Zadané číslo závisí na typu úloh, které tisknete, a stabilitě tiskárny a jejího prostředí. Pokud se Fiery server používá pro aplikace zaměřené na kvalitu barev, používejte možnost jednou denně nebo vícekrát. Pokud se Fiery server používá k tisku základních dokumentů, například e-mailů, můžete provádět kalibraci méně často.

- **•** Chcete-li zabránit tisku úloh až do dokončení nové kalibrace, vyberte možnost Pozastavit tisk, jakmile kalibrace vyprší.
- **4** Kliknutím na tlačítko Výchozí tovární nastavení obnovíte nastavení předvoleb na původní výchozí hodnoty.
- **5** Kliknutím na tlačítko Uložit nastavení předvoleb uložte.

# Vytvořit kalibraci pro server

Před vytvořením kalibrace zadejte název a další potřebné údaje.

Požadované informace závisí na Fiery serveru a tiskárně, které kalibrujete. V některých případech například nebude dostupné pole pro režim barev nebo zaškrtávací pole pro vyvážené šedé G7.

**1** Zadejte název kalibrace dle svého výběru.

**Poznámka:** Název kalibrace by měl být pro každý server jedinečný. Název, který zadáte, nesmí být již používán kalibrační sadou nebo profilem na serveru.

**2** Volitelné: Zaškrtněte políčko Kalibrační terč vyvážení šedé G7 .

Kalibrace G7 upravuje barvy tiskárny na specifikaci G7. K tomu používá data měření ze specifického cíle G7 (stránka políček).

**Poznámka:** Chcete-li použít kalibraci odstínů šedé G7, aplikace Fiery Color Profiler Suite musí být nainstalovaná a licencovaná. Možnost je jinak zašedlá.

**3** Volitelné: Do pole Komentáře zadejte podrobnosti o kalibraci, jako například název média, typ média, speciální nastavení nebo pokyny.

**Poznámka:** Pokud vytváříte nastavení kalibrace, doporučujeme vám, abyste v poli pro poznámky zaznamenali typ média, použitou tiskárnu a jakékoli další speciální pokyny nutné pro rekalibraci.

- **4** Volitelné: Vyberte šipku dolů vedle tlačítka Další a vyberte možnost Načíst měření ze souboru, která vám umožní obejít tisk a změřit pracovní postupy. Tato možnost je rezervována pro zkušené uživatele, kteří již mají měření pro svoji tiskárnu. Doporučujeme vždy vytisknout a změřit svou skutečnou tiskárnu.
- **5** Klikněte na tlačítko Další.

## <span id="page-22-0"></span>**Získat měření pro omezení inkoustu na kanál**

Měření, prováděná v rámci kalibrace, poskytují informace o předpokládaném omezení inkoustu pro každý kanál. Změřte stránky políček pro stanovení omezení inkoustu pro každý kanál.

- **1** Vyberte jednu z následujících možností:
	- **•** Tisknout diagram měření

Vyberte možnost Zahrnout vizuální diagram pro tisk políček měření za účelem vizuální inspekce.

Pokud zvolíte tuto možnost, proveďte tisk stránek políček a jejich měření podle online instrukcí.

**•** Importovat měření ze souboru

**Poznámka:** Načíst naměřené hodnoty ze souboru je užitečné při testech a ukázkách. V jiných případech se to nedoporučuje. Nejlepší výsledky získáte, když měřicí stránky pro všechny kroky vytváření kalibrace vytisknete a naměříte najednou.

Berte ohled na následující:

- **•** Odezva tiskárny se od uložení souboru měření mohla změnit.
- **•** Soubory měření neobsahují informace o tom, jak se měřicí stránky vytiskly. Předpokládají se výchozí vlastnosti úlohy.

Pokud jste vybrali tuto možnost, budete automaticky přesměrováni do umístění, kde jsou uloženy soubory měření.

Pokud zvolíte tuto možnost, měření budou zobrazena v následujícím okně.

**2** Klikněte na tlačítko Další.

Pokud jste v prvním kroku vybrali možnost Tisknout diagram měření, zobrazí se v nástroji FieryMeasure okno Rozložení políček. V okně Rozložení políček vyberte přístroj a velikost diagramu. Pokračujte kliknutím na tlačítko Tisk.

#### **Nastavit omezení inkoustu na kanál**

Poté, co jste úspěšně provedli měření stránky políček pro stanovení omezení inkoustu pro každý kanál, zobrazí se výsledky a můžete provést úpravy.

Zobrazí se omezení inkoustu pro každý kanál.

Pro zobrazení jezdce klikněte na šipku vedle názvu každého kanálu. Pohybem jezdce změňte omezení inkoustu.

Chcete-li provést měření pro linearizaci, klepněte na tlačítko Další.

#### **Získat měření pro linearizaci**

Můžete vytisknout stránku políček pro měření, nebo importovat měření z poslední kalibrace. Tato měření musí přesně reprezentovat současný výkon vaší tiskárny.

- <span id="page-23-0"></span>**1** Vyberte jednu z následujících možností:
	- **•** Tisknout diagram měření

Vyberte možnost Zahrnout vizuální diagram pro tisk políček měření za účelem vizuální inspekce.

Pokud zvolíte tuto možnost, proveďte tisk stránek políček a jejich měření podle online instrukcí.

**•** Importovat měření ze souboru

**Poznámka:** Načíst naměřené hodnoty ze souboru je užitečné při testech a ukázkách. V jiných případech se to nedoporučuje. Nejlepší výsledky získáte, když měřicí stránky pro všechny kroky vytváření kalibrace vytisknete a naměříte najednou.

Berte ohled na následující:

- **•** Odezva tiskárny se od uložení souboru měření mohla změnit.
- **•** Soubory měření neobsahují informace o tom, jak se měřicí stránky vytiskly. Předpokládají se výchozí vlastnosti úlohy.

Pokud jste vybrali tuto možnost, budete automaticky přesměrováni do umístění, kde jsou uloženy soubory měření.

Pokud zvolíte tuto možnost, měření budou zobrazena v následujícím okně.

**2** Klikněte na tlačítko Další.

Pokud jste v prvním kroku vybrali možnost Tisknout diagram měření, zobrazí se v nástroji FieryMeasure okno Rozložení políček. V okně Rozložení políček vyberte přístroj a velikost diagramu. Pokračujte kliknutím na tlačítko Tisk.

**Poznámka:** Pokud provádíte rekalibraci, vyberte zdrojový zásobník se stejným typem média nebo velmi podobným typem média, jako je typ použitý pro vytvoření kalibrace. Neměňte nastavení na kartách Barva a Obraz, tato nastavení byla automaticky nastavena kalibračním softwarem.

#### **Získat měření pro celkové omezení inkoustu**

Měření pro celkové omezení inkoustu pomáhá zajistit, aby tiskárna nepoužívala více inkoustu, než může médium unést, nebo příliš mnoho inkoustu pro zamýšlenou úlohu.

- **1** Zvolte jednu z následujících možností pro stanovení celkového omezení inkoustu:
	- **•** Tisknout diagram měření

Zobrazené Počáteční omezení inkoustu je výchozí hodnota stanovená pro vaši tiskárnu. Můžete zadat novou hodnotu a přepsat tak hodnotu počáteční a poté vytisknout diagram. Diagram, který se chystáte vytisknout, nebude obsahovat políčka, která stanovují více inkoustu, než je tato hodnota.

Vyberte možnost Zahrnout vizuální diagram pro tisk políček měření za účelem vizuální inspekce.

Pokud zvolíte tuto možnost, postupujte podle online instrukcí pro tisk stránek políček, změřte je a nechte systém navrhnout hodnotu, která je optimalizovaná pro váš aktuální typ média. Můžete změnit nastavení vybraného nástroje pro měření políček a zadat vlastní velikost stránky pro diagram, ještě před vytištěním stránek políček.

**•** Zadat numerickou hodnotu

Zobrazená hodnota je výchozí hodnota určená pro vaši tiskárnu, bez nutnosti dodatečných měření. Tato hodnota není optimalizovaná pro vaše médium. Pokud je nastavena příliš vysoko, vaše médium může mít potíže se zpracováním velkého množství inkoustu. Pokud je nastavena příliš nízko, omezujete gamut své tiskárny pro své specifické médium.

**•** Importovat měření ze souboru

**Poznámka:** Načíst naměřené hodnoty ze souboru je užitečné při testech a ukázkách. V jiných případech se to nedoporučuje. Nejlepší výsledky získáte, když měřicí stránky pro všechny kroky vytváření kalibrace vytisknete a naměříte najednou.

Berte ohled na následující:

- **•** Odezva tiskárny se od uložení souboru měření mohla změnit.
- **•** Soubory měření neobsahují informace o tom, jak se měřicí stránky vytiskly. Předpokládají se výchozí vlastnosti úlohy.

Pokud vyberete tuto možnost, bude hodnota nahrána z dříve uložených dat měření.

Pokud si zvolíte tuto možnost, pokračujte získáním měření pro výkonový test barev.

**2** Klikněte na tlačítko Další.

Pokud jste v prvním kroku vybrali možnost Tisknout diagram měření, zobrazí se v nástroji FieryMeasure okno Rozložení políček. V okně Rozložení políček vyberte přístroj a velikost diagramu. Pokračujte kliknutím na tlačítko Tisk.

#### **Nastavit celkové omezení inkoustu**

Poté, co jste úspěšně provedli měření stránky políček pro stanovení celkového omezení inkoustu, zobrazí se výsledky a můžete provést úpravy.

- <span id="page-25-0"></span>**1** Vyberte jednu z následujících možností:
	- **•** Použít naměřený výsledek

Zobrazená hodnota je hodnota určená pro vaši tiskárnu. Tato hodnota je vypočtena na základě nejnovějších měření.

**•** Zadat numerickou hodnotu

Zobrazená hodnota je hodnota určená pro vaši tiskárnu bez nutnosti dodatečných měření. Pokud nechcete použít určenou hodnotu, můžete zadat numerickou hodnotu dle vlastní volby.

**•** Vybrat hodnotu z vytištěného vizuálního diagramu

Tato možnost se zobrazí pouze v případě, že jste při tisku diagramu měření vybrali možnost Zahrnout vizuální diagram. Zobrazená hodnota je hodnota určená pro vaši tiskárnu podle specifického čísla sloupce v diagramu. Pokud nechcete použít určenou hodnotu, můžete zadat číslo sloupce dle vlastní volby. Vytištěný vizuální diagram může odhalit potíže, které není možné zjistit pouhým měřením. Například inkoust může prosakovat médiem, pokud je ho příliš mnoho. V tomto případě vyberte nižší hodnotu než tu, která byla určena.

**2** Klikněte na tlačítko Další.

## **Získat měření pro vyvážení šedé G7**

Můžete vytisknout stránku políček pro měření, nebo importovat měření z poslední kalibrace. Tato měření musí přesně reprezentovat současný výkon vaší tiskárny.

- **1** Vyberte jednu z následujících možností:
	- **•** Tisknout diagram měření

Pokud zvolíte tuto možnost, proveďte tisk stránek políček a jejich měření podle online instrukcí.

**•** Importovat měření ze souboru

**Poznámka:** Načíst naměřené hodnoty ze souboru je užitečné při testech a ukázkách. V jiných případech se to nedoporučuje. Nejlepší výsledky získáte, když měřicí stránky pro všechny kroky vytváření kalibrace vytisknete a naměříte najednou.

Berte ohled na následující:

- **•** Odezva tiskárny se od uložení souboru měření mohla změnit.
- **•** Soubory měření neobsahují informace o tom, jak se měřicí stránky vytiskly. Předpokládají se výchozí vlastnosti úlohy.

Pokud jste vybrali tuto možnost, budete automaticky přesměrováni do umístění, kde jsou uloženy soubory měření.

Pokud zvolíte tuto možnost, měření budou zobrazena v následujícím okně.

**2** Klikněte na tlačítko Další.

Pokud jste v prvním kroku vybrali možnost Tisknout diagram měření, zobrazí se v nástroji FieryMeasure okno Rozložení políček. V okně Rozložení políček vyberte přístroj, jeden z cílů G7 a velikost diagramu. Pokračujte kliknutím na tlačítko Tisk.

#### **Souhrn měření vyvážení šedé G7**

Podívejte se na souhrn měření vyvážení šedé G7.

**1** Projděte si souhrn měření vyvážení šedé G7.

Graf neutrální šedé denzity (NPDC, Neutral Print Density Curve) se zobrazuje samostatně pro CMY (kompozitní) a K (černá). Vyvážení šedé je vykresleno jako a\*b\*. V tabulce musí být vážený průměr nižší než 1,5, aby se zobrazoval jako zelený. Vážené minimum musí být nižší než 3, aby se zobrazovalo jako zelené.

- **2** Kliknutím na volbu Možnosti korekce zobrazíte korekční křivku a pokročilé možnosti použité na vytvoření korekčních křivek. Můžete si vybrat, zda uchovat výchozí hodnoty, nebo je změnit.
- **3** Kliknutím na tlačítko Zpět zahodíte počáteční měření.
- **4** Chcete-li postup zopakovat, klikněte na možnost Iterovat.

#### **Možnosti korekce**

Zkontrolujte výstupní korekční křivku.

- **1** Můžete nastavit různé možnosti korekce.
	- **•** Ztlumit vyvážení šedé: Snižuje korekci vyvážení šedé provedenou pomocí korekčních křivek G7 NPDC nad hodnotou úpravy ztlumení.
	- **•** Ztlumit úpravu tónů: Snižuje úpravu tónů provedenou pomocí korekčních křivek G7 NPDC nad hodnotou úpravy ztlumení.
	- **•** Hodnota úpravy ztlumení: Snižuje úpravu tónů nebo vyvážení šedé nad zadanou procentuální hodnotou bodu.
	- **•** Přidat vyhlazování: Vyhladí kalibrační křivky v případě kalibračních dat s šumem nebo nerovnostmi.
- **2** Tlačítkem OK přijmete změny, výběrem možnosti Výchozí vrátíte výchozí hodnoty.

#### **Výsledky měření vyvážení šedé G7**

Podívejte se na výsledky měření vyvážení šedé G7.

**1** Projděte si výsledky měření vyvážení šedé G7.

Graf neutrální šedé denzity (NPDC, Neutral Print Density Curve) se zobrazuje samostatně pro CMY (kompozitní) a K (černá). Vyvážení šedé je vykresleno jako a\*b\*. V tabulce musí být vážený průměr nižší než 1,5, aby se zobrazoval jako zelený. Vážené minimum musí být nižší než 3, aby se zobrazovalo jako zelené.

- **2** Kliknutím na volbu Možnosti korekce zobrazíte korekční křivku a pokročilé možnosti použité na vytvoření korekčních křivek. Můžete si vybrat, zda uchovat výchozí hodnoty, nebo je změnit.
- **3** Chcete-li vytisknout políčka s kalibračními křivkami G7 a podívat se, jestli jsou výsledky uspokojivé, klikněte na možnost Iterovat.
- **4** Kliknutím na tlačítko Zpět zahodíte měření iterace.
- **5** Jsou-li výsledky přijatelné, pokračujte v kalibraci kliknutím na možnost Přijmout.

## <span id="page-27-0"></span>**Získat měření pro výkonový test barev**

Tato konečná měření jsou základem pro stanovení cílového gamutu tiskárny.

- **1** Vyberte jednu z následujících možností:
	- **•** Tisknout diagram měření

Vyberte možnost Zahrnout vizuální diagram pro tisk políček měření za účelem vizuální inspekce.

Pokud zvolíte tuto možnost, proveďte tisk stránek políček a jejich měření podle online instrukcí.

**•** Importovat měření ze souboru

**Poznámka:** Načíst naměřené hodnoty ze souboru je užitečné při testech a ukázkách. V jiných případech se to nedoporučuje. Nejlepší výsledky získáte, když měřicí stránky pro všechny kroky vytváření kalibrace vytisknete a naměříte najednou.

Berte ohled na následující:

- **•** Odezva tiskárny se od uložení souboru měření mohla změnit.
- **•** Soubory měření neobsahují informace o tom, jak se měřicí stránky vytiskly. Předpokládají se výchozí vlastnosti úlohy.

Pokud zvolíte tuto možnost, měření budou zobrazena v následujícím okně.

**2** Klikněte na tlačítko Další.

## **Nastavit srovnávací test barev**

Nová kalibrace vytváří referenční barevný stav, určitou srovnávací hodnotu, o kterou se bude snažit každá rekalibrace.

Srovnávací test je založen na barevné odezvě, očekávané od vaší tiskárny, pokud je správně kalibrována pro podmínky tisku, které jste právě definovali (média, rozlišení, polotóny atd.). Výstupní profil, popisující barevný prostor, vytvořený tímto kalibrovaným stavem, bude vyžadován serverem za účelem odpovídající správy barev vaší tiskárny. Pokud nejste spokojeni s výsledky kalibrace, prověřte předchozí kroky.

Při rekalibraci budete potřebovat výsledky rekalibrace pro potvrzení, zda vaše tiskárna stále podává výkon odpovídající srovnávacímu testu pro specifikovanou kalibrační sadu.

## **Nastavit výstupní profil**

Můžete spustit aplikaci Printer Profiler pro vytvoření výstupního profilu, nebo můžete uložit výsledky a použít je později.

- <span id="page-28-0"></span>**•** Můžete vytvořit profil.
	- a) Vyberte možnost Vytvořit výstupní profil.
	- b) Klikněte na tlačítko Další.

Aplikace Fiery Printer Profiler vytvoří výstupní profil pro použití s kalibrací, kterou jste právě dokončili.

Případně můžete výsledky kalibrace uložit na později.

- a) Vyberte možnost Uložit kalibraci a vytvořit výstupní profil později.
- b) Klikněte na tlačítko Hotovo.

Kalibrace se uloží pomocí dočasného výstupního profilu, viditelného v nástroji Profile Manager aplikace Command WorkStation. Aby byla správa barev přesná, je nutné vytvořit vlastní profil pro použití při kalibraci.

## Rekalibrace

Jakmile získáte kalibrační data pro server Fiery server, jeho rekalibraci můžete provést kdykoli. Stávající kalibrace bude aktualizována tak, aby odpovídala srovnávacímu testu barev vyvolanému pro Fiery server v momentě vytvoření této kalibrace.

- **1** Spusťte Kalibrátor.
- **2** Pokud Kalibrátor spouštíte ze sady Fiery Color Profiler Suite, klikněte v okně Vybrat úlohu na možnost Vyberte server Fiery a v seznamu zvolte příslušný Fiery server. Pokud požadovaný server Fiery server v seznamu není, klikněte na znak plus a přidejte jej s použitím IP adresy, názvu DNS nebo pomocí vyhledávání.
- **3** Vyberte jednu z následujících úloh:
	- **•** Rekalibrovat: Aktualizace kalibrace pomocí vybraných nastavení kalibrace.
	- **•** Vytvořit kalibraci: Vytvořte novou kalibraci a profil pro nastavení chování barev nebo nových tiskových podmínek na serveru Fiery server.
- **4** Klikněte na tlačítko Další.

#### **Aktualizovat kalibraci pro server**

Chcete-li provést rekalibraci, začněte s již dříve uloženými kalibračními daty.

**1** Zvolte existující kalibrační sadu ze seznamu.

V závislosti na vámi zvolené kalibraci se zobrazí režim barev. Pokud se režim barev nezobrazí, není na kalibrované tiskárně podporován.

Zobrazené komentáře byly přidány v době vytvoření kalibrace.

**2** Klikněte na tlačítko Další.

## <span id="page-29-0"></span>**Získat měření pro linearizaci**

Můžete vytisknout stránku políček pro měření, nebo importovat měření z poslední kalibrace. Tato měření musí přesně reprezentovat současný výkon vaší tiskárny.

- **1** Vyberte jednu z následujících možností:
	- **•** Tisknout diagram měření

Vyberte možnost Zahrnout vizuální diagram pro tisk políček měření za účelem vizuální inspekce.

Pokud zvolíte tuto možnost, proveďte tisk stránek políček a jejich měření podle online instrukcí.

**•** Importovat měření ze souboru

**Poznámka:** Načíst naměřené hodnoty ze souboru je užitečné při testech a ukázkách. V jiných případech se to nedoporučuje. Nejlepší výsledky získáte, když měřicí stránky pro všechny kroky vytváření kalibrace vytisknete a naměříte najednou.

Berte ohled na následující:

- **•** Odezva tiskárny se od uložení souboru měření mohla změnit.
- **•** Soubory měření neobsahují informace o tom, jak se měřicí stránky vytiskly. Předpokládají se výchozí vlastnosti úlohy.

Pokud jste vybrali tuto možnost, budete automaticky přesměrováni do umístění, kde jsou uloženy soubory měření.

Pokud zvolíte tuto možnost, měření budou zobrazena v následujícím okně.

**2** Klikněte na tlačítko Další.

Pokud jste v prvním kroku vybrali možnost Tisknout diagram měření, zobrazí se v nástroji FieryMeasure okno Rozložení políček. V okně Rozložení políček vyberte přístroj, jeden z cílů G7 a velikost diagramu. Pokračujte kliknutím na tlačítko Tisk.

**Poznámka:** Pokud provádíte rekalibraci, vyberte zdrojový zásobník se stejným typem média nebo velmi podobným typem média, jako je typ použitý pro vytvoření kalibrace. Neměňte nastavení na kartách Barva a Obraz, tato nastavení byla automaticky nastavena kalibračním softwarem.

#### **Získat měření pro ověření kalibrace**

Můžete vytisknout stránku políček pro měření, nebo importovat měření z poslední kalibrace. Tato měření musí přesně reprezentovat současný výkon vaší tiskárny.

- <span id="page-30-0"></span>**1** Vyberte jednu z následujících možností:
	- **•** Tisknout diagram měření

Vyberte možnost Zahrnout vizuální diagram pro tisk políček měření za účelem vizuální inspekce.

Pokud zvolíte tuto možnost, proveďte tisk stránek políček a jejich měření podle online instrukcí.

**•** Importovat měření ze souboru

Pokud jste vybrali tuto možnost, budete automaticky přesměrováni do umístění, kde jsou uloženy soubory měření.

Pokud zvolíte tuto možnost, měření budou zobrazena v následujícím okně.

**2** Klikněte na tlačítko Další.

Pokud jste v prvním kroku vybrali možnost Tisknout diagram měření, zobrazí se v nástroji FieryMeasure okno Rozložení políček. V okně Rozložení políček vyberte přístroj a velikost diagramu. Pokračujte kliknutím na tlačítko Tisk.

#### **Ověřit kalibraci**

Nová kalibrace vytváří referenční barevný stav, určitou srovnávací hodnotu, o kterou se bude snažit každá rekalibrace.

Srovnávací test je založen na barevné odezvě, očekávané od vaší tiskárny, pokud je správně kalibrována pro podmínky tisku, které jste právě definovali (média, rozlišení, polotóny atd.). Výstupní profil, popisující barevný prostor, vytvořený tímto kalibrovaným stavem, bude vyžadován serverem za účelem odpovídající správy barev vaší tiskárny. Pokud nejste spokojeni s výsledky kalibrace, prověřte předchozí kroky.

Při rekalibraci budete potřebovat výsledky rekalibrace pro potvrzení, zda vaše tiskárna stále podává výkon odpovídající srovnávacímu testu pro specifikovanou kalibrační sadu.

**1** Podívejte se na výsledky.

Můžete porovnat srovnávací test barev s výsledky kalibrace. Kliknutím na ikonu oka vedle ikony každého kanálu můžete také zobrazit jednotlivé kanály.

**2** Klikněte na možnost Použít a zavřít, použijte kalibrační sadu pro tiskárnu a zavřete Kalibrátor.

#### **Kalibrace je připravena k použití**

Až budete mít k dispozici sadu naměřených hodnot, bude možné kalibraci použít. Kalibraci můžete ověřit nebo použít kalibrační nastavení na tiskárně.

**•** Klikněte na tlačítko Ověřit a postupujte podle online pokynů.

Pokud provádíte ověření kalibrace tiskárny, budete porovnávat, jak se kalibrovaný stav shoduje se srovnávacím testem barev aktuálního nastavení kalibrace.

# <span id="page-31-0"></span>Správce kalibrací

Správce kalibrací umožňuje zobrazit a odstranit nastavení kalibrace. U jednotlivých kalibrací je také možné přidávat nebo odstraňovat komentáře.

Nastavení kalibrace a výstupní profily zpravidla odpovídají konkrétnímu typu papíru a podmínkám tisku. Jedno nastavení kalibrace může být přidruženo k více než jednomu výstupnímu profilu.

Otevřete Správce kalibrací z Kalibrátoru kliknutím na možnost  $\Xi$  v levém dolním rohu okna. Okno zobrazuje všechny kalibrace pro vybraný server. Jsou zobrazeny následující kategorie:

- **•** Nastavení kalibrace: Dokončené kalibrace pro daný server seřazené podle názvu.
- **•** Poslední kalibrace: Čas poslední kalibrace.

V rámci kalibrace, kterou vyberete ze seznamu, můžete provést celou řadu akcí. Některé akce nemusí být dostupné pro všechny kalibrace. Pokud akce není k dispozici, zobrazuje se šedě. Jde o tyto akce:

- **•** Volba Upravit otevře okno, kde můžete upravovat základní informace o vlastním nastavení kalibrace.
- **•** Pomocí volby Zobrazit měření otevřete okno s více podrobnostmi o zvýrazněné kalibraci.

Informace zobrazené v okně jsou určeny prostorem měření.

**•** Volbou Odstranit odeberte vybranou kalibrační sadu.

Profily používající tuto kalibraci budou po potvrzení operátorem také odstraněny. Kalibrační sady nastavené výrobcem (například sadu Běžný) není možné odstranit.

## **Úprava nastavení kalibrace**

Můžete upravovat základní informace o vlastním nastavení kalibrace. Nastavení kalibrace od výrobce upravovat nelze.

Chcete-li upravovat vlastní nastavení kalibrace, musíte mít oprávnění správce.

Vlastnosti úlohy (nastavení tisku) nelze upravovat, protože by veškerá data měření uložená v příslušném nastavení kalibrace v důsledku toho byla neplatná. Chcete-li upravit vlastnosti úlohy pro určité nastavení kalibrace, vytvořte nové nastavení kalibrace založené na stávajícím nastavení kalibrace.

- **1** V nástroji Správce kalibrací vyberte v seznamu požadované nastavení kalibrace a klikněte na možnost Upravit.
- **2** Zadejte tato nastavení:
	- **•** Název Zadejte název popisující název, gramáž a typ papíru, případně další specifické podmínky tisku (například nastavení polotónů nebo lesku). Název může mít maximální délku 70 znaků.
	- **•** Komentář (Volitelné) Zadejte další popisné informace. Tyto informace jsou uvedeny v seznamu nastavení kalibrace, který je k dispozici na serveru Fiery server.

### **Zobrazit měření**

Podrobnosti o kalibraci můžete zobrazit v prostoru měření L\*a\*b\*.

Pro konkrétní nastavení kalibrace lze resetovat data měření na výchozí (buď výchozí data výrobce, nebo, v případě vlastního nastavení kalibrace, data počátečního měření). Tato možnost není k dispozici, jsou-li již jako aktuální data měření nastavena výchozí data.

- **1** V nabídce Správce kalibrací vyberte kalibraci a klikněte na možnost Zobrazit měření. Zobrazí se podrobnosti kalibrace.
- **2** Chcete-li kalibrační data resetovat, klikněte na tlačítko Resetovat na výchozí měření. Po provedení této akce se vymaže poslední sada měření kalibrátoru.

# <span id="page-33-0"></span>Pracovní postup kalibrace založený na inkoustovém tisku Delta E

Při kalibraci produktu Fiery server proveďte následující úlohy.

**•** Tisk kalibrační stránky obsahující políčka různých barev s konkrétním rozložením. Pomocí této stránky lze měřit aktuální výstup tiskového stroje.

Výstup tiskového stroje se s časem a používáním mění. Chcete-li získat nejnovější data, vždy provádějte měření nově vytištěné kalibrační stránky.

- **•** Měření hodnot barvy políček na kalibrační stránce pomocí podporovaného měřicího nástroje.
- **•** Použití měření.

Data měření jsou uložena spolu s konkrétním nastavením kalibrace. Při tisku úlohy s příslušným nastavením kalibrace jsou data měření použita k výpočtu úpravy kalibrace potřebné kvůli dosažení požadovaného výstupu (cíle kalibrace).

# Výběr úlohy

Spusťte nástroj Kalibrátor a vytvořte pro Fiery server nové nastavení kalibrace nebo aktualizujte existující nastavení.

- **1** Spusťte Kalibrátor.
- **2** Pokud je nástroj Calibrator spuštěn z Fiery Color Profiler Suite, klikněte na možnost Vybrat server Fiery v okně Vybrat úlohu a vyberte ze seznamu možnost Fiery server. Pokud není požadovaný server Fiery server v seznamu, klikněte na znak plus a přidejte jej pomocí IP adresy, názvu DNS nebo vyhledávání.
- **3** Vyberte jednu z následujících úloh:
	- **•** Opětovná kalibrace: Aktualizace kalibrace pomocí vybraných nastavení kalibrace.
	- **•** Vytvoření kalibrace: Vytvoření nové kalibrace a profilu pro definování nových podmínek pro barevný tisk na serveru Fiery server.
- **4** Klikněte na tlačítko Další.

**Poznámka:** Počet kroků požadovaných pro dokončení vybrané úlohy závisí na připojené tiskárně. Některá nastavení nebo možnosti nemusí být pro váš model tiskárny dostupné.

# <span id="page-34-0"></span>Vytvořit kalibraci pro server

Před vytvořením kalibrace zadejte název a další potřebné údaje.

Požadované informace závisí na Fiery serveru a tiskárně, které kalibrujete.

**1** Zadejte název kalibrace dle svého výběru.

**Poznámka:** Název kalibrace by měl být pro každý server jedinečný. Název, který zadáte, nesmí být již používán nastavením kalibrace nebo profilem na serveru.

**2** Klikněte na tlačítko Další.

## Nastavení kalibrace

Při tisku kalibrační stránky nejprve určete nastavení kalibrace zadáním použitých inkoustů, předvoleb a dalších podrobností podle potřeby.

- **1** Zvolte režim barev požadovaný pro váš výstup produkce:
	- **•** CMYK
	- **•** CMYK + N

**Poznámka:** Kde N je další barevný režim licencovaný pro tiskový stroj.

**2** Výběr předvolby serveru.

Zobrazují se informace o zvolené předvolbě serveru, například režim barev, materiál a rozlišení.

**3** Volitelné: Chcete-li vytvořit novou předvolbu, klikněte na tlačítko Nastavení a zadejte vlastnosti úlohy pro předvolbu serveru.

Materiál je třeba definovat z Katalogu materiálů a velikost materiálu v části ID velikosti na kartě Média v okně Vlastnosti úlohy.

Nastavení barev můžete nastavit na kartě Barva v okně Vlastnosti úlohy. Režim barev a výstupní profil budou přepsány nastavením kalibrace.

Rozlišení na kartě Obrázek můžete zadat v okně Vlastnosti úlohy.

**4** Volitelné: zaškrtněte políčko Použít předběžné hodnoty inkoustu, klikněte na tlačítko Nastavení pro definování limitů inkoustu a pak klikněte na tlačítko OK.

Klikněte na možnost Propojit a propojte všechna omezení inkoustu dohromady. Následně můžete změnit pouze jednu hodnotu inkoustu. Pokud pouze hodnota 100 % inkoustu na materiálu činí potíže, použijte tuto možnost, v opačném případě můžete tento krok přeskočit. Znovu vytiskněte s možností zapnuto.

Kliknutím na tlačítko Resetovat obnovíte výchozí hodnoty.

**Poznámka:** Pokud server Fiery server podporuje světlé inkousty, jsou limity světlého inkoustu vypočítány automaticky v závislosti na normálních omezeních inkoustu.

**5** Kliknutím na tlačítko Tisk stránek vytiskněte stránky kalibrace a pokračujte v měření.

## <span id="page-35-0"></span>**Tisk kalibrační stránky pro měření**

Při tisku kalibrační stránky určete měřicí přístroj a velikost grafu.

**Poznámka:** Spektrofotometr můžete kalibrovat, abyste jej připravili na měření kalibrační stránky.

- **1** V oblasti Rozvržení políček nastavte následující možnosti:
	- **•** V seznamu Přístroj vyberte měřicí přístroj.
	- **•** V seznamu Velikostí grafu vyberte velikost stránky s políčky. Klikněte na Vlastní a zadejte vlastní velikost stránky s políčky.
- **2** Kliknutím na tlačítko Tisk vytiskněte stránky s políčky a pokračujte v měření. Proveďte měření kalibrační stránky podle pokynů na obrazovce.

## Nastavit ovladač inkoustu

Poté, co jste provedli měření políček, můžete zobrazit využití inkoustu a spotřebu, která bude použita k linearizaci vašeho tiskového stroje.

Kliknutím na kartu každého kanálu barvy můžete také zobrazit jednotlivé kanály.

- **1** Volitelné: Určete hodnoty používání inkoustu pro zobrazené nastavení. Kliknutím na tlačítko Resetovat vrátíte původní hodnoty inkoustu.
- **2** V kalibraci můžete pokračovat kliknutím na tlačítko Další.

## Nastavení celkového limitu inkoustu pro linearizaci

Poté, co jste úspěšně provedli měření stránky políček pro stanovení celkového omezení inkoustu, zobrazí se výsledky a můžete provést úpravy.

- **1** Vyberte jednu z následujících možností:
	- **•** Vyberte hodnotu pro celkový limit inkoustu.

Zobrazená hodnota je hodnota určená pro váš tiskový stroj bez nutnosti dodatečných měření. Pokud nechcete použít určenou hodnotu, můžete zadat numerickou hodnotu dle vlastní volby.

**•** Vyberte hodnotu z tištěného vizuálního grafu.

Zobrazená hodnota je hodnota určená pro váš tiskový stroj podle specifického čísla sloupce v diagramu. Pokud nechcete použít určenou hodnotu, můžete zadat číslo sloupce dle vlastní volby. Vytištěný vizuální diagram může odhalit potíže, které není možné zjistit pouhým měřením. Například inkoust může prosakovat materiálem, pokud je ho příliš mnoho. V tomto případě vyberte nižší hodnotu než tu, která byla určena.

<span id="page-36-0"></span>**2** Volitelné: tisk vizuálního grafu.

Okno Rozložení políček se zobrazí v aplikaci FieryMeasure. Pokračujte kliknutím na tlačítko Tisk.

**3** Klikněte na možnost Tisk srovnávacího testu.

Nyní se [zde](https://learning.efi.com/elearning/setting-ink-limits-in-an-inkjet-delta-e-based-calibration-workflow) podívejte na video o tom, jak nastavit celkový limit inkoustu.

## Souhrn kalibrace

Nová kalibrace vytváří referenční barevný stav, určitou srovnávací hodnotu, o kterou se bude snažit každá rekalibrace.

Srovnávací test je založen na barevné odezvě, očekávané od vašeho tiskového stroje, pokud je správně kalibrován pro podmínky tisku, které jste právě definovali (média, rozlišení, polotóny atd.). Výstupní profil, popisující barevný prostor, vytvořený tímto kalibrovaným stavem, bude vyžadován serverem za účelem odpovídající správy barev vašeho tiskového stroje. Pokud nejste spokojeni s výsledky kalibrace, prověřte předchozí kroky.

Při rekalibraci budete potřebovat výsledky rekalibrace pro potvrzení, zda váš tiskový stroj stále podává výkon odpovídající srovnávacímu testu pro specifikovanou kalibrační sadu.

## Nastavit výstupní profil

Můžete spustit aplikaci Fiery Printer Profiler pro vytvoření výstupního profilu, nebo můžete uložit výsledky a použít je později.

- **•** Můžete vytvořit profil.
	- a) Vyberte možnost Vytvořit výstupní profil.
	- b) Klikněte na tlačítko Další.

Aplikace Fiery Printer Profiler vytvoří výstupní profil pro použití s kalibrací, kterou jste právě dokončili.

Případně můžete výsledky kalibrace uložit na později.

- a) Vyberte možnost Uložit kalibraci a vytvořit výstupní profil později.
- b) Klikněte na tlačítko Hotovo.

Kalibrace je uložena pomocí dočasného výstupního profilu, viditelného ve správci profilů Command WorkStation. Aby byla správa barev přesná, je nutné vytvořit vlastní profil pro použití při kalibraci.

## Rekalibrovat

Jakmile získáte kalibrační data pro Fiery server, jeho rekalibraci můžete provést kdykoli. Stávající kalibrace bude aktualizována tak, aby odpovídala srovnávacímu testu barev, vytvořenému pro Fiery server v momentě vytvoření této kalibrace.

<span id="page-37-0"></span>**Poznámka:** Rekalibrace je k dispozici pouze pro tiskové stroje bez světlých inkoustů nebo duplicitních inkoustů.

- **1** Spusťte Kalibrátor.
- **2** Pokud je nástroj Calibrator spuštěn z Fiery Color Profiler Suite, klikněte na možnost Vybrat server Fiery v okně Vybrat úlohu a vyberte ze seznamu možnost Fiery server. Pokud není požadovaný server Fiery server v seznamu, klikněte na znak plus a přidejte jej pomocí IP adresy, názvu DNS nebo vyhledávání.
- **3** Vyberte jednu z následujících úloh:
	- **•** Opětovná kalibrace: Aktualizace kalibrace pomocí vybraných nastavení kalibrace.
	- **•** Vytvoření kalibrace: Vytvoření nové kalibrace a profilu pro definování nových podmínek pro barevný tisk na serveru Fiery server.
- **4** Klikněte na tlačítko Další.

**Poznámka:** Počet kroků požadovaných pro dokončení vybrané úlohy závisí na připojeném tiskovém stroji. Některá nastavení nebo možnosti nemusí být pro váš model tiskového stroje dostupné.

#### **Aktualizovat kalibraci pro server**

Chcete-li provést rekalibraci, začněte s již dříve uloženými kalibračními daty.

**1** Zvolte existující kalibrační sadu ze seznamu.

V závislosti na vámi zvolené kalibraci se zobrazí režim barev. Pokud se režim barev nezobrazí, není na kalibrovaném tiskovém stroji podporován.

Zobrazené komentáře byly přidány v době vytvoření kalibrace.

- **2** Volitelné: Vyberte šipku dolů za tlačítkem Další a vyberte možnost Načíst měření ze souboru, abyste mohli vynechat tisk a měřit pracovní postupy. Tato možnost je rezervována pro zkušené uživatele, kteří již mají měření pro svůj tiskový stroj. Doporučujeme vždy vytisknout a změřit svůj skutečný tiskový stroj.
- **3** Klikněte na tlačítko Další.

## **Získat měření pro linearizaci**

Můžete vytisknout stránku políček pro měření, nebo importovat měření z poslední kalibrace. Tato měření musí přesně reprezentovat současný výkon vašeho tiskového stroje.

**Poznámka:** Tento postup se vztahuje na tiskové stroje bez světlých inkoustů a duplicitních inkoustů.

- **1** Vyberte jednu z následujících možností:
	- **•** Tisknout diagram měření

Vyberte možnost Zahrnout vizuální diagram pro tisk políček měření za účelem vizuální inspekce. Pokud zvolíte tuto možnost, proveďte tisk stránek políček a jejich měření podle online instrukcí.

**•** Importovat měření ze souboru

<span id="page-38-0"></span>**Poznámka:** Načíst naměřené hodnoty ze souboru je užitečné při testech a ukázkách. V jiných případech se to nedoporučuje. Nejlepší výsledky získáte, když měřicí stránky pro všechny kroky vytváření kalibrace vytisknete a naměříte najednou.

Berte ohled na následující:

- **•** Odezva tiskového stroje se od uložení souboru měření mohla změnit.
- **•** Soubory měření neobsahují informace o tom, jak se měřicí stránky vytiskly. Předpokládají se výchozí vlastnosti úlohy.

Pokud jste vybrali tuto možnost, budete automaticky přesměrováni do umístění, kde jsou uloženy soubory měření.

Pokud zvolíte tuto možnost, měření budou zobrazena v následujícím okně.

**2** Klikněte na tlačítko Další.

Pokud jste v prvním kroku vybrali možnost Tisknout diagram měření, zobrazí se v nástroji FieryMeasure okno Rozložení políček. V okně Rozložení políček vyberte přístroj a velikost diagramu. Pokračujte kliknutím na tlačítko Tisk.

**Poznámka:** Pokud provádíte rekalibraci, nezapomeňte vybrat velmi podobný typ média, jako je typ použitý pro vytvoření kalibrace. Neměňte nastavení na kartách Barva a Obraz, tato nastavení byla automaticky nastavena kalibračním softwarem.

#### **Získat měření pro ověření kalibrace**

Můžete vytisknout stránku políček pro měření, nebo importovat měření z poslední kalibrace. Tato měření musí přesně reprezentovat současný výkon vaší tiskárny.

- **1** Vyberte jednu z následujících možností:
	- **•** Tisknout diagram měření

Vyberte možnost Zahrnout vizuální diagram pro tisk políček měření za účelem vizuální inspekce.

Pokud zvolíte tuto možnost, proveďte tisk stránek políček a jejich měření podle online instrukcí.

**•** Importovat měření ze souboru

Pokud jste vybrali tuto možnost, budete automaticky přesměrováni do umístění, kde jsou uloženy soubory měření.

Pokud zvolíte tuto možnost, měření budou zobrazena v následujícím okně.

**2** Klikněte na tlačítko Další.

Pokud jste v prvním kroku vybrali možnost Tisknout diagram měření, zobrazí se v nástroji FieryMeasure okno Rozložení políček. V okně Rozložení políček vyberte přístroj a velikost diagramu. Pokračujte kliknutím na tlačítko Tisk.

## <span id="page-39-0"></span>**Ověřit kalibraci**

Nová kalibrace vytváří referenční barevný stav, určitou srovnávací hodnotu, o kterou se bude snažit každá rekalibrace.

Srovnávací test je založen na barevné odezvě, očekávané od vašeho tiskového stroje, pokud je správně kalibrován pro podmínky tisku, které jste právě definovali (média, rozlišení, polotóny atd.). Výstupní profil, popisující barevný prostor, vytvořený tímto kalibrovaným stavem, bude vyžadován serverem za účelem odpovídající správy barev vašeho tiskového stroje. Pokud nejste spokojeni s výsledky kalibrace, prověřte předchozí kroky.

Při rekalibraci budete potřebovat výsledky rekalibrace pro potvrzení, zda váš tiskový stroj stále podává výkon odpovídající srovnávacímu testu pro specifikovanou kalibrační sadu.

**1** Podívejte se na výsledky.

Můžete porovnat srovnávací test barev s výsledky kalibrace. Kliknutím na ikonu oka vedle ikony každého kanálu můžete také zobrazit jednotlivé kanály.

**2** Klikněte na možnost Použít a zavřít, použijte kalibrační sadu pro tiskový stroj a zavřete Kalibrátor.

## **Kalibrace je připravena k použití**

Až budete mít k dispozici sadu naměřených hodnot, bude možné kalibraci použít. Kalibraci můžete ověřit nebo použít kalibrační nastavení na lisu.

**•** Klikněte na tlačítko Ověřit a postupujte podle online pokynů.

Pokud provádíte ověření kalibrace tiskového stroje, budete porovnávat, jak se kalibrovaný stav shoduje se srovnávacím testem barev aktuálního nastavení kalibrace.

# Správce kalibrací

Správce kalibrací umožňuje zobrazit a odstranit nastavení kalibrace. U jednotlivých kalibrací je také možné přidávat nebo odstraňovat komentáře.

Nastavení kalibrace a výstupní profily zpravidla odpovídají konkrétnímu typu papíru a podmínkám tisku. Jedno nastavení kalibrace může být přidruženo k více než jednomu výstupnímu profilu.

Otevřete Správce kalibrací z Kalibrátoru kliknutím na možnost  $\Xi$ v levém dolním rohu okna. Okno zobrazuje všechny kalibrace pro vybraný server. Jsou zobrazeny následující kategorie:

- **•** Nastavení kalibrace: Dokončené kalibrace pro daný server seřazené podle názvu.
- **•** Poslední kalibrace: Čas poslední kalibrace.

<span id="page-40-0"></span>V rámci kalibrace, kterou vyberete ze seznamu, můžete provést celou řadu akcí. Některé akce nemusí být dostupné pro všechny kalibrace. Pokud akce není k dispozici, zobrazuje se šedě. Jde o tyto akce:

- **•** Volba Upravit otevře okno, kde můžete upravovat základní informace o vlastním nastavení kalibrace.
- **•** Pomocí volby Zobrazit měření otevřete okno s více podrobnostmi o zvýrazněné kalibraci.

Informace zobrazené v okně jsou určeny prostorem měření.

**•** Volbou Odstranit odeberte vybranou kalibrační sadu.

Profily používající tuto kalibraci budou po potvrzení operátorem také odstraněny. Kalibrační sady nastavené výrobcem (například sadu Běžný) není možné odstranit.

#### **Úprava nastavení kalibrace**

Můžete upravovat základní informace o vlastním nastavení kalibrace. Nastavení kalibrace od výrobce upravovat nelze.

Chcete-li upravovat vlastní nastavení kalibrace, musíte mít oprávnění správce.

Vlastnosti úlohy (nastavení tisku) nelze upravovat, protože by veškerá data měření uložená v příslušném nastavení kalibrace v důsledku toho byla neplatná. Chcete-li upravit vlastnosti úlohy pro určité nastavení kalibrace, vytvořte nové nastavení kalibrace založené na stávajícím nastavení kalibrace.

- **1** V nástroji Správce kalibrací vyberte v seznamu požadované nastavení kalibrace a klikněte na možnost Upravit.
- **2** Zadejte tato nastavení:
	- **•** Název Zadejte název popisující název, gramáž a typ papíru, případně další specifické podmínky tisku (například nastavení polotónů nebo lesku). Název může mít maximální délku 70 znaků.
	- **•** Komentář (Volitelné) Zadejte další popisné informace. Tyto informace jsou uvedeny v seznamu nastavení kalibrace, který je k dispozici na serveru Fiery server.

#### **Zobrazit měření**

Podrobnosti o kalibraci můžete zobrazit v prostoru měření DeltaE.

Pro konkrétní nastavení kalibrace lze resetovat data měření na výchozí (buď výchozí data výrobce, nebo, v případě vlastního nastavení kalibrace, data počátečního měření). Tato možnost není k dispozici, jsou-li již jako aktuální data měření nastavena výchozí data.

- **1** V nabídce Správce kalibrací vyberte kalibraci a klikněte na možnost Zobrazit měření. Zobrazí se podrobnosti kalibrace.
- **2** Chcete-li kalibrační data resetovat, klikněte na tlačítko Resetovat na výchozí měření. Po provedení této akce se vymaže poslední sada měření kalibrátoru.